## **KP-110F Quick Guide**

저희 코파스 근태관리 지문인식기를 구매해주셔서 감사합니다. 항상 고객을 먼저 생각하는 코파스가 되겠습니다.

### \* 각부 명칭 및 전원연결

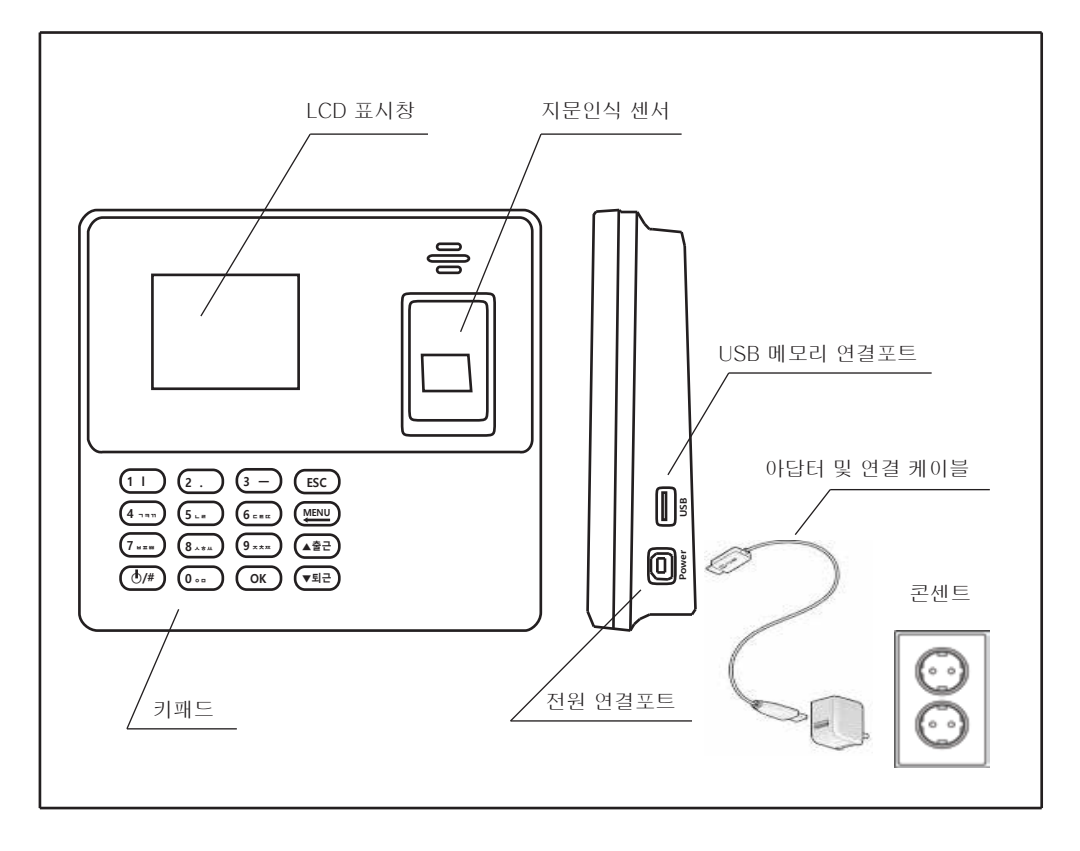

\* 각 버튼 설명

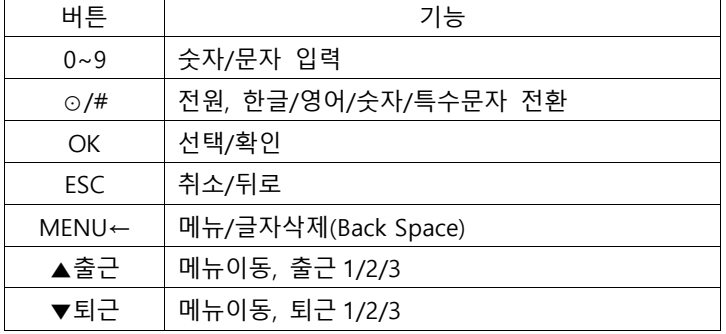

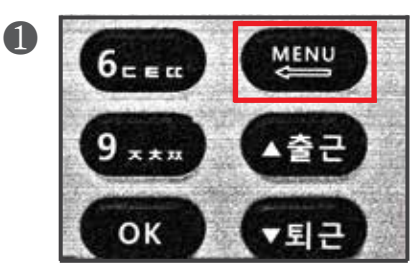

110F의 **메뉴** 버튼을 누릅니다

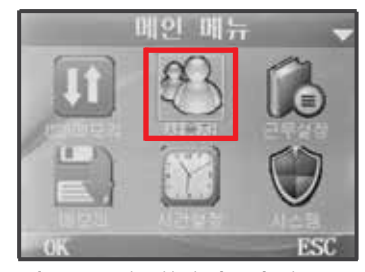

**이동키**를 이용하여 **사용자** 메뉴로 이동후 **OK** 버튼을 누릅니다.

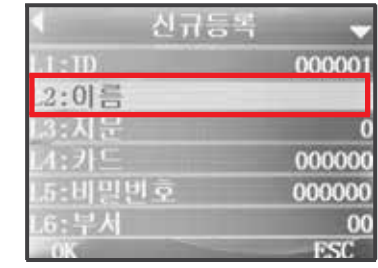

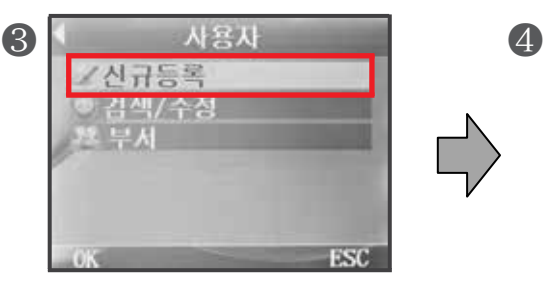

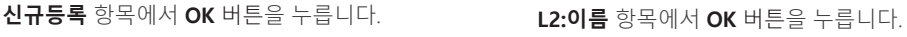

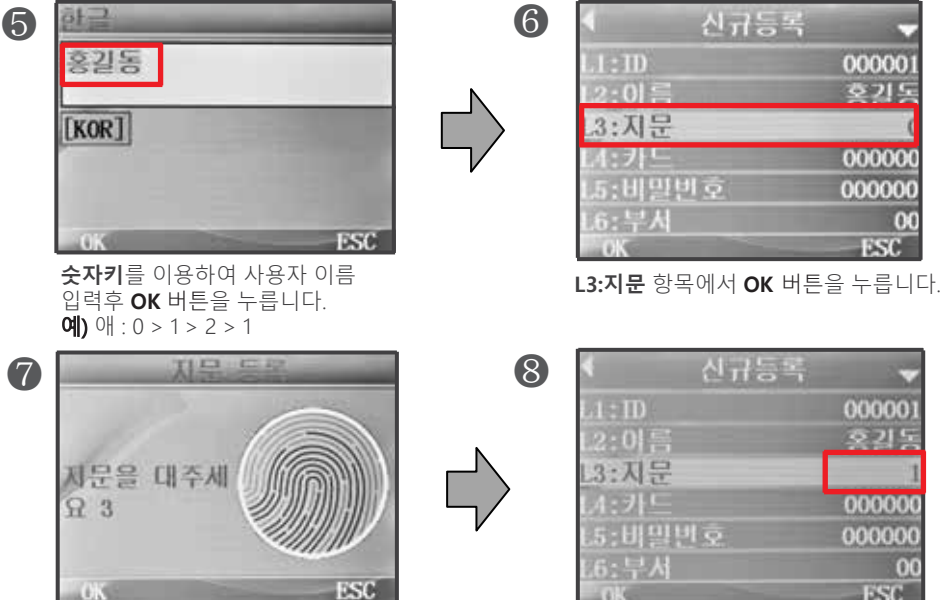

❷

**L3:지문** 항목의 우측의 등록된 지문의 숫자를 확인합니다.

**지문센서**에 사용할 지문을 **3회** 입력하여 등록합니다.

# ▶올바른 사용자 지문등록 방법 및 출/퇴근 체크방법

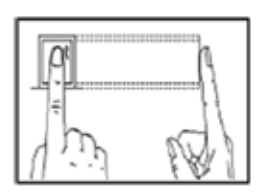

 그림과 같이 지문을 **정 위치**로 **반듯하게 등록**하시기 바랍니다.

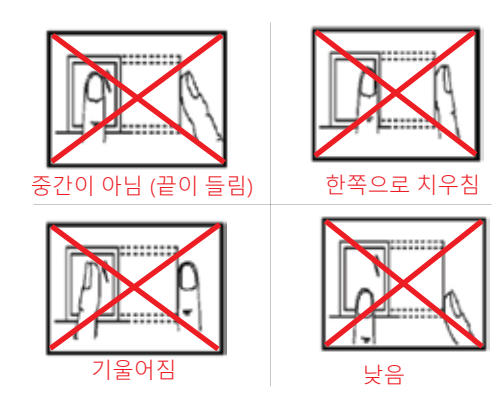

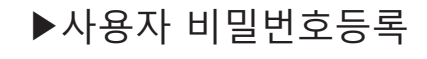

지문의 훼손등의 사유로 지문사용이 불가하여 **비밀번호로 출/퇴근 체크** 할 경우

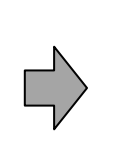

❶

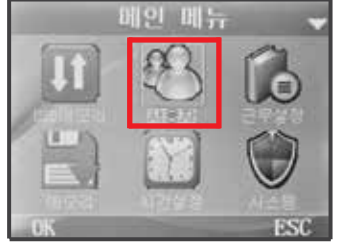

**이동키**를 이용하여 **사용자** 메뉴로 이동후 **OK** 버튼을 누릅니다.

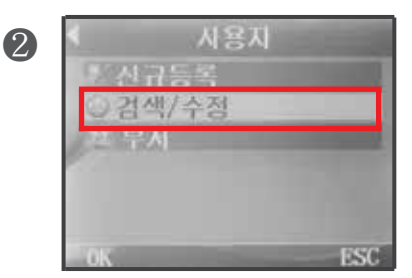

**검색 / 수정** 메뉴로 이동후 **OK** 버튼을 누릅니다.

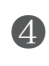

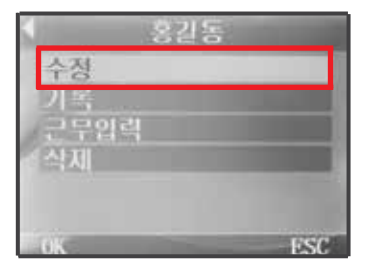

**수정** 항목에서 **OK** 버튼을 누릅니다.

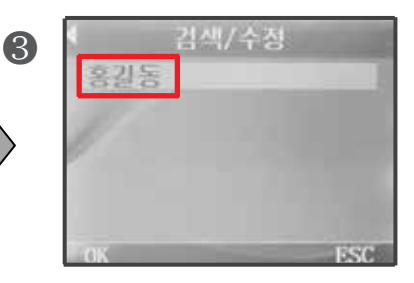

**수정할 사용자** 를 선택후 **OK** 버튼을 누릅니다.

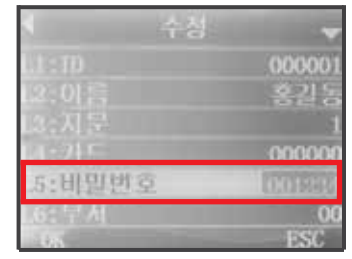

**L5:비밀번호** 항목에서 사용할 비밀번호를 입력후 **OK** 버튼을 누릅니다.

❺

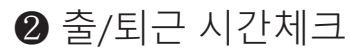

**지문**으로 출퇴근 체크

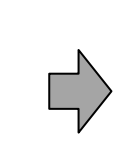

❶

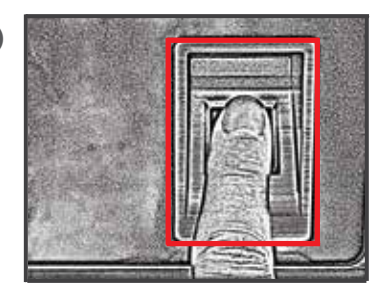

❶메인화면에서 현재시각 및 **출근/퇴근** 확인후 ❷**지문센서**에 등록된 **지문 인식**

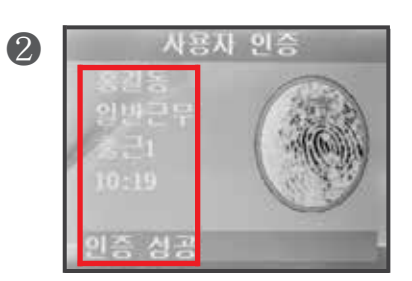

**감사합니다** 멘트와 **ID** 및 **이름** 확인

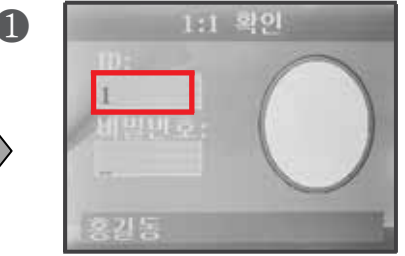

사용

❷메인화면에서 등록된 **ID 입력**후 **OK** 버튼을 누릅니다.

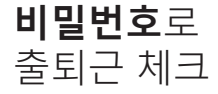

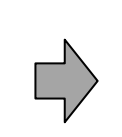

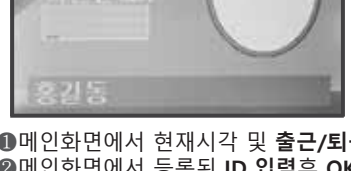

**감사합니다** 멘트와 **ID** 및 **이름** 확인

❶메인화면에서 현재시각 및 **출근/퇴근** 확인후

인증

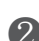

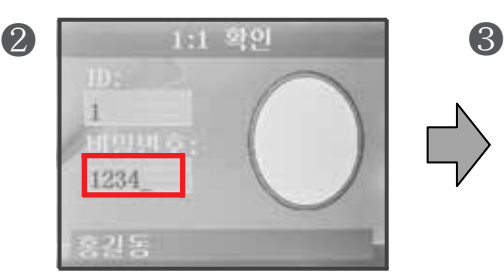

 ID 확인및 **비밀번호 입력** 후 **OK** 버튼을 누릅니다.

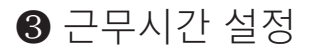

제품의 기본근무시간은 **[09:00 ~ 18:00]**으로 설정되어 있으며, 다른 근무시간의 경우에만 근무시간을 설정 하시기 바랍니다.

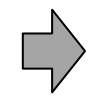

❶

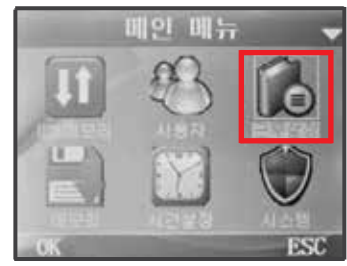

❶메인화면에서 **MENU 버튼**을 누른후 ❷메인메뉴에서 **근무설정** 아이콘에서 **OK** 버튼을 누릅니다.

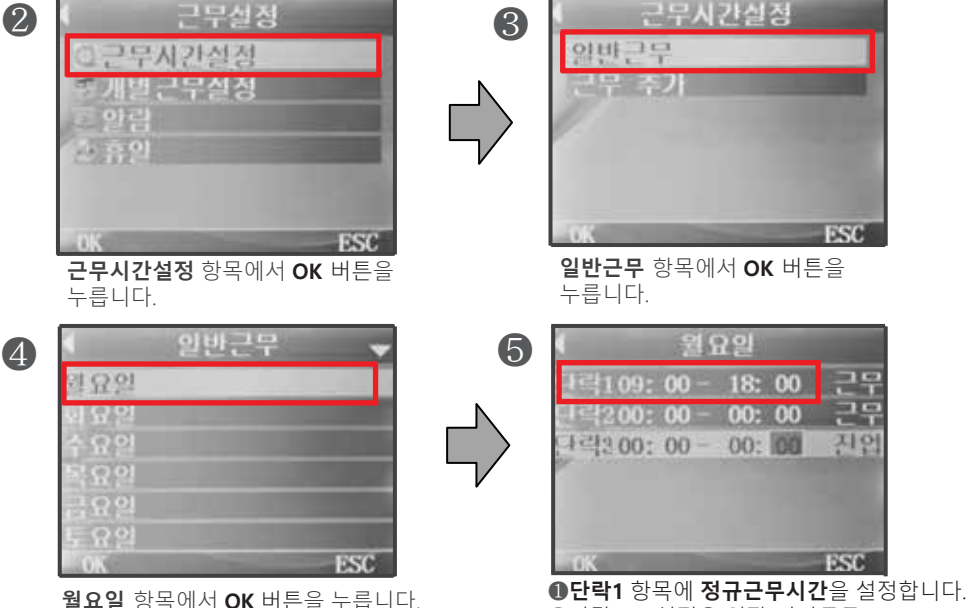

❷단락 2/3 설정은 연장/야간근무 설정시 사용합니다.

ESC

Σm

지인

**ESC** 

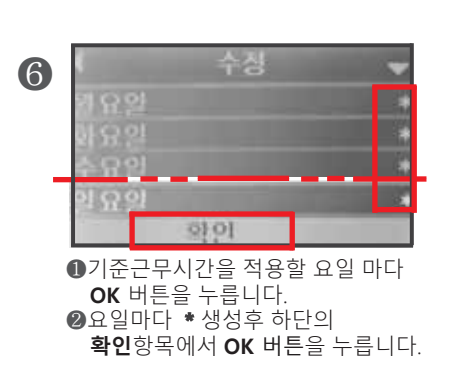

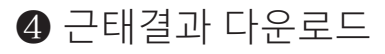

**동봉된 USB 메모리**만 사용하시기 바랍니다

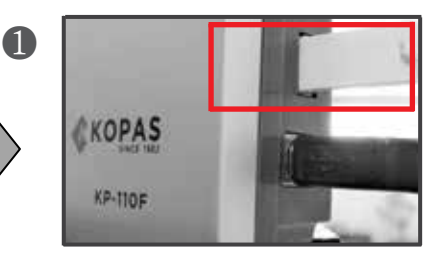

본체 우측의 **USB 포트**에 동봉된 USB 메모리를 삽입합니다.

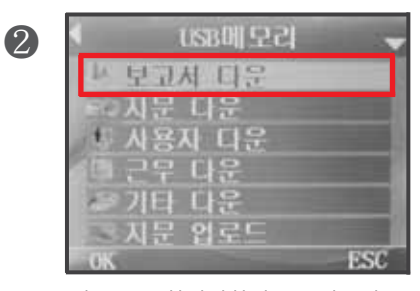

자동으로 화면전환된 USB메모리 화면의 **보고서다운** 메뉴에서 **OK** 버튼을 누릅니다.

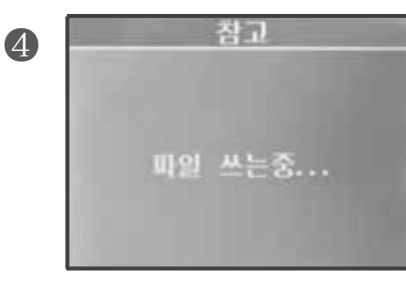

완료후 저장된 엑셀 화일(4개)을 PC 에서 확인합니다.

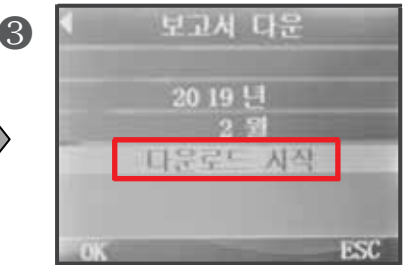

년/월 확인후 **다운로드 시작** 메뉴로 이동후 **OK** 버튼을 누릅니다.

# $\bigcirc$  자주하는 질문 / 답변

#### **Q1: USB 메모리에 근태기록 다운로드 불가시 체크사항**

1. 전원 연결체크 : KP-110F는 구매시 **동봉된 아답터**를 사용해야 정상작동 합니다. 2. USB메모리 상태체크 : KP-110F는 구매시 **동봉된 USB메모리**를 사용해야 하며 같은 현상 반복시 메모리 포맷 후 다운로드를 시도 하시기 바랍니다. (USB메모리 포맷 방법은 **Q7 참고**) 3. 사용자 및 출입기록이 존재하는가? : KP-110F의 근태기록은 실제 출입하는 사용자와 사용자가 인증한 출입기록이 존재해야만 다운로드가 가능합니다. 4. 메모리 포맷 후에도 다운로드 오류시 : 용량 8GB /속도 2.0 이하의 USB메모리가 호환되며 새상품의 USB메모리도 다운로드 불가시 포맷 진행 후 다운로드 하시기 바랍니다.

#### **Q2: 근태기록의 누락 및 오류**

1. KP-110F는 기기특성상 ❸ 항목과 같이 근무시간 설정이 되어야 정상기록 됩니다.

2. 정상적인 설정의 경우 LCD 화면 하단에 **[일반근무]** 및 **[출근1/퇴근1]** 텍스트가 표시됩니다.

#### **Q3: 출입시 지문인증 실패**

1. 현재 시중에 판매되는 모든 지문인식기는 등록시 저장된 지문그림과 비교하여 인증하는 방식이므로 등록시 **▶올바른 사용자 지문등록 방법 및 출/퇴근 체크방법** 항목의 그림을 참조하여 바르고 깨끗하게 등록하셔야 합니다.

2. 지문의 손상이 많은 사용자의 경우 **▶사용자 비밀번호등록** 항목을 참조하여 비밀번호도 등록하셔서 비밀번호로 인증하시기 바랍니다.

#### **Q4: 인증무효 메시지 발생**

1.❸ 항목의 **[근무시간 설정]** 범위내에서 지문을 인증 하시면 됩니다

#### **Q5: 사용자의 근무시간이 중복되는 근무형태 이거나 24시가 넘어가는 근무형태일 때**

1. KP-110F 기기의 경우 24시가 넘어가는 교대근무등에는 정상적인 근태결과를 식별할 수 없으며, 출입시간 기록만 가능합니다. 2. 사용자의 출입기록만 보기위한 방법은 - 2-1 초기화면에서 이동키 ( 企<sub>할</sub>) / v<sub>퇴리</sub> )를 사용하여 2-2 LCD 화면의 **[출근1/퇴근1]** 텍스트 확인후 2-3 지문 또는 비밀번호로 **출/퇴근 체크** 하시면 됩니다.

#### **Q6: 관리자 정보 분실로 인한 메뉴진입 불가시**

1. 사용자 권한을 관리자로 등록 후 여타 사유로 단말기상의 메뉴로 진입이 않되시면 당사 기술지원 부서로 연락하셔서 안내 받으시길 바랍니다.

#### **Q7: USB메모리 포맷 방법**

1. USB메모리를 컴퓨터에 연결합니다.

2. 내 컴퓨터로 진입하여 이동식 디스크를 마우스 우클릭 합니다.

3. [포맷]옵션을 선택합니다.

4. 아래 그림의 빨강박스와 같은 옵션으로 설정 후 시작 버튼을 누릅니다.

( USB메모리 포맷시 내부 자료가 모두 삭제되오니 작업에 유의하시기 바랍니다. )

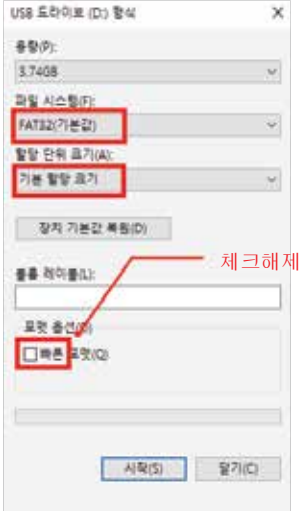

-전원은 필히 동봉된 아답터만 사용 하시기 바랍니다.<br>-적정온도 (-10℃ ~ 40℃)범위 내에서 사용 하시기 바랍니다.<br>-직사광선, 눈, 비, 습기가 기기에 직접닿지 않게 주의 바랍니다. -전기장, 자기장에서 되도록 먼 위치에 설치해 주시기 바랍니다. -본 설명서의 내용은 (하드웨어,제품구성등) 성능향상 및 기타사유로 개별 사용자의 사전동의 또는 별도의 공지 없이 변경될 수 있습니다. -개별사용자의 환경에 따라 제품 성능 및 기능의 제약 또는 사용이 불가능할 수 있습니다.

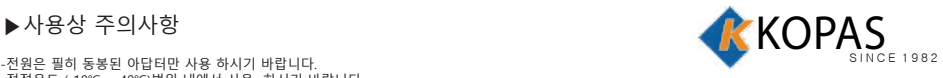

**www.kopas.co.kr e-mail: kopas@kopas.co.kr tel : 1688-8977 fax: 02-755-1903**